## OLLI at Duke Moderator Training

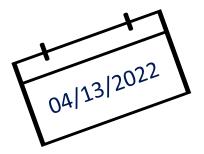

Chris Abrons, Moderator Coordinator Betina Huntwork, OLLI Staff Howard Koslow, IT Chair Beth Anderson, Curriculum Committee

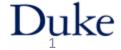

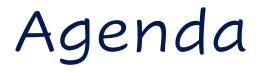

- Moderator Basics
- Online Course Protocol
- Moderator Role
- Zoom Technology

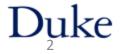

#### Moderator Basics

#### **Course Registration**

- Office handles prior to start of course
- Enrolled as a student
- Must be OLLI member

#### Student Portal (not instructor portal)

- Access course Zoom link
- Access course website (if any)
- Receive course emails

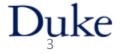

## Moderator Basics

Moderator differs from students

- 1. Part of a team
- 2. Attends pre-class
- 3. Is Zoom co-host (extra Zoom controls)
- 4. Attends "rehearsal week"
  - Week before start of class, same day/time as class
  - Use student portal for link to rehearsal

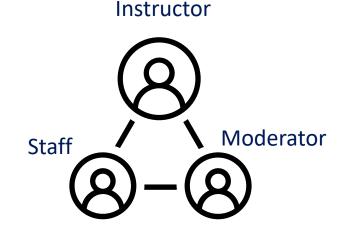

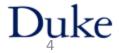

## OLLI Course Protocol on Zoom

- Attend training and rehearsals
- Use a team approach
- Attend pre-class
- Start & end on Time

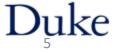

## Pre-class

- 30 minutes before official start of class
- Staff opens the Zoom Session
- Team preparation

#### Be there!

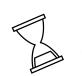

15 minutes before class start, Staff opens Waiting Room

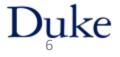

tech check

practice

rouble

shoot

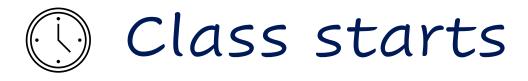

#### Staff

- Starts on time
- Plays welcome video
- Starts recording class (if needed)

#### ©⊙ ¶\_\_\_,∐

#### Moderator

- Welcomes students, introduce yourself
- Reminds students of mic and video protocol
- Explain protocol for Q&A or discussion
- If recording, confirm red indicator light (kindly remind Staff, if not)
- Introduce Instructor

Duke

## During Class

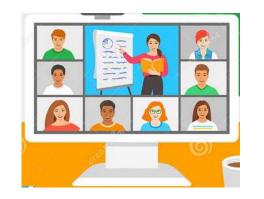

#### Staff

- Monitor main room (student audio and video)
- Spotlight instructor or guests
- Conduct polls for instructor
- Manage breakout rooms
- Record member attendance count

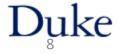

## During class

#### Moderator

- Assists instructor
  - Chat / Raise hand / other
- Adds links, emails, website links to Chat
  - include http:// URL prefix
  - Have links handy find during pre-class
- Monitors time remaining
- Is eyes and ears for instructor
- +9
- Alerts Staff to problems via private chat

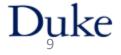

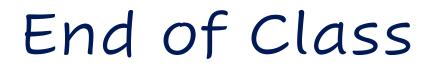

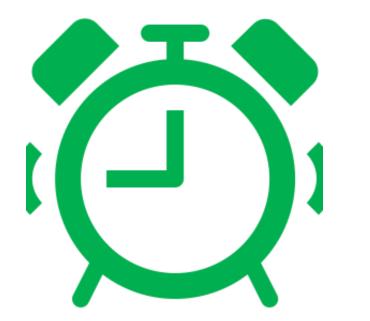

#### Moderator

- Remind instructor to wrap up
- Thank instructor and students
- Quick team debrief

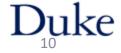

## Between class sessions

- Follow up as needed with instructor
- Get next week slides from instructor

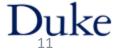

#### Moderator Role

#### **Primary goal:** Assist the instructor

- Support student / instructor interaction
- Feedback to instructor
  - good rapport with instructor
- Manage the Zoom classroom (audio/video) e.g., mute student if needed
- Call for tech assistance (very rare)

## Course formats

#### Lecture with Q&A

**Facilitated Discussion** 

**Active Skill Learning** 

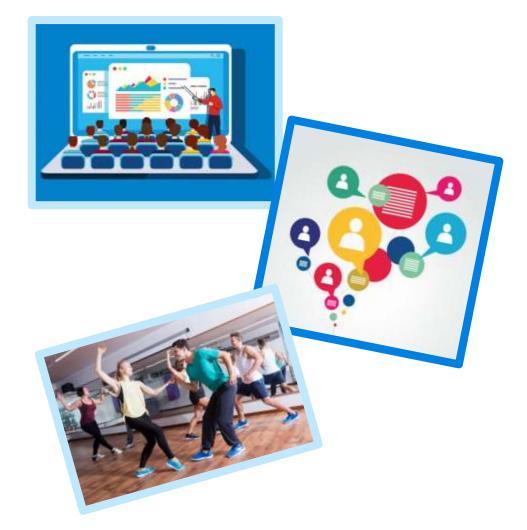

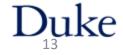

## Talk with Instructor

Course interaction style and flow

- When / how often to pause for questions
- How to handle Q&A: Zoom Chat, Raise Hand

Logistics

- Ask for instructor bio for first class
- Ask for slides before each class
- Decide: Audio un/mute? Video on/off?

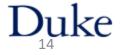

## Tips for Monitoring Chat

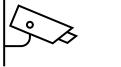

- Read questions as written
  - Include student's name: "Jay asked. . ."
- Curate / consolidate questions
- Don't answer a student's question in Chat
- Do add links and emails as appropriate
- Save Chat: click "..." box
- Private chat: to staff or ask student to mute

15

## Questions

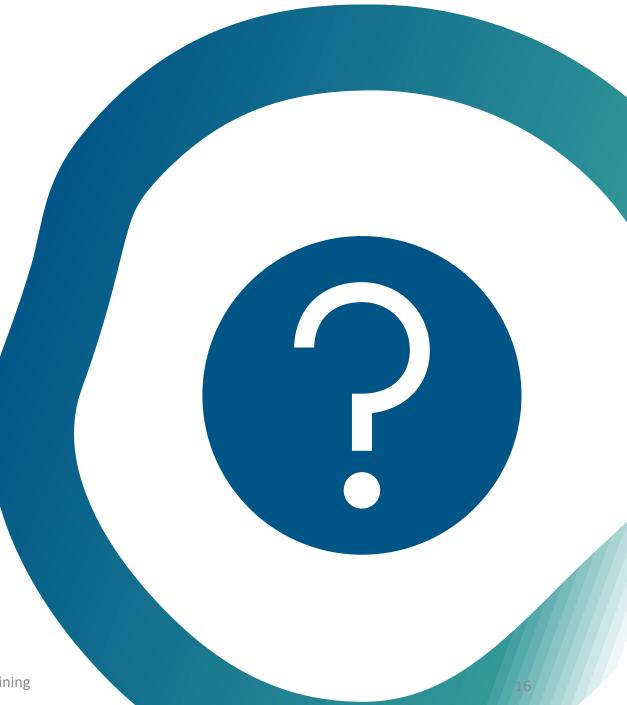

## Zoom Technology Checklist

- Check Zoom version: 5.10.1 (or above)
- Check internet speed <u>http://speedtest.net</u>
- Use laptop or desktop (not tablet or phone)
- Check audio
- Mute your phone, including landline!
- Check your video and background
- Check your lighting, framing face in video

| $\checkmark$ |  |
|--------------|--|
|              |  |

17

## Zoom Views

Note: You can only control your screen

#### Speaker view

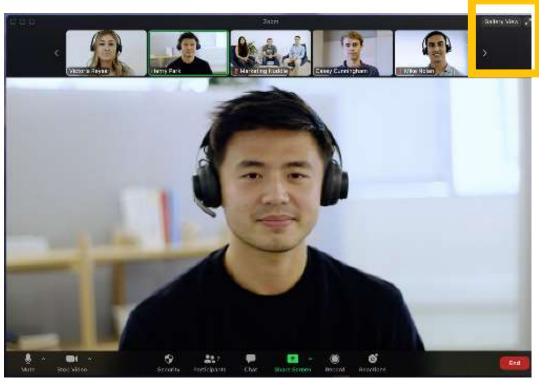

#### ₩ View Speaker Gallery Fullscreen

#### Gallery view

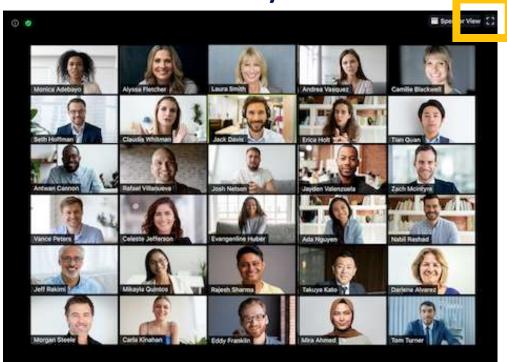

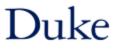

#### Zoom Shared Screen (on Windows or Mac)

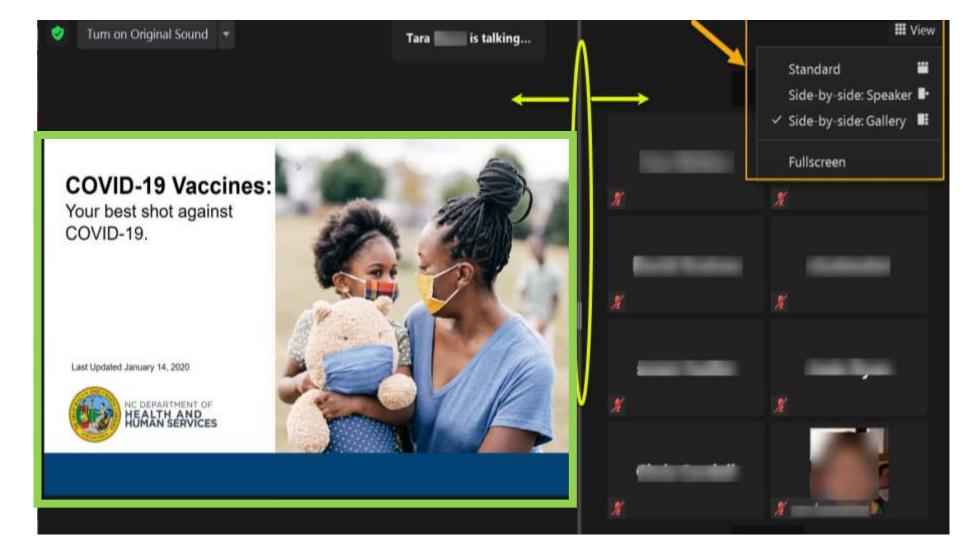

Duke

19

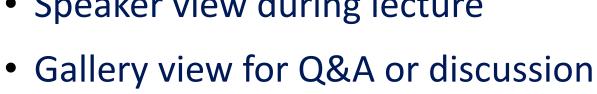

20

- Speaker view during lecture

Zoom Screen Controls

View ----Speaker View Ⅲ ✓ Gallery View Fullscreen

• Mouse over and click View icon:

#### View

## Zoom Controls in Gallery

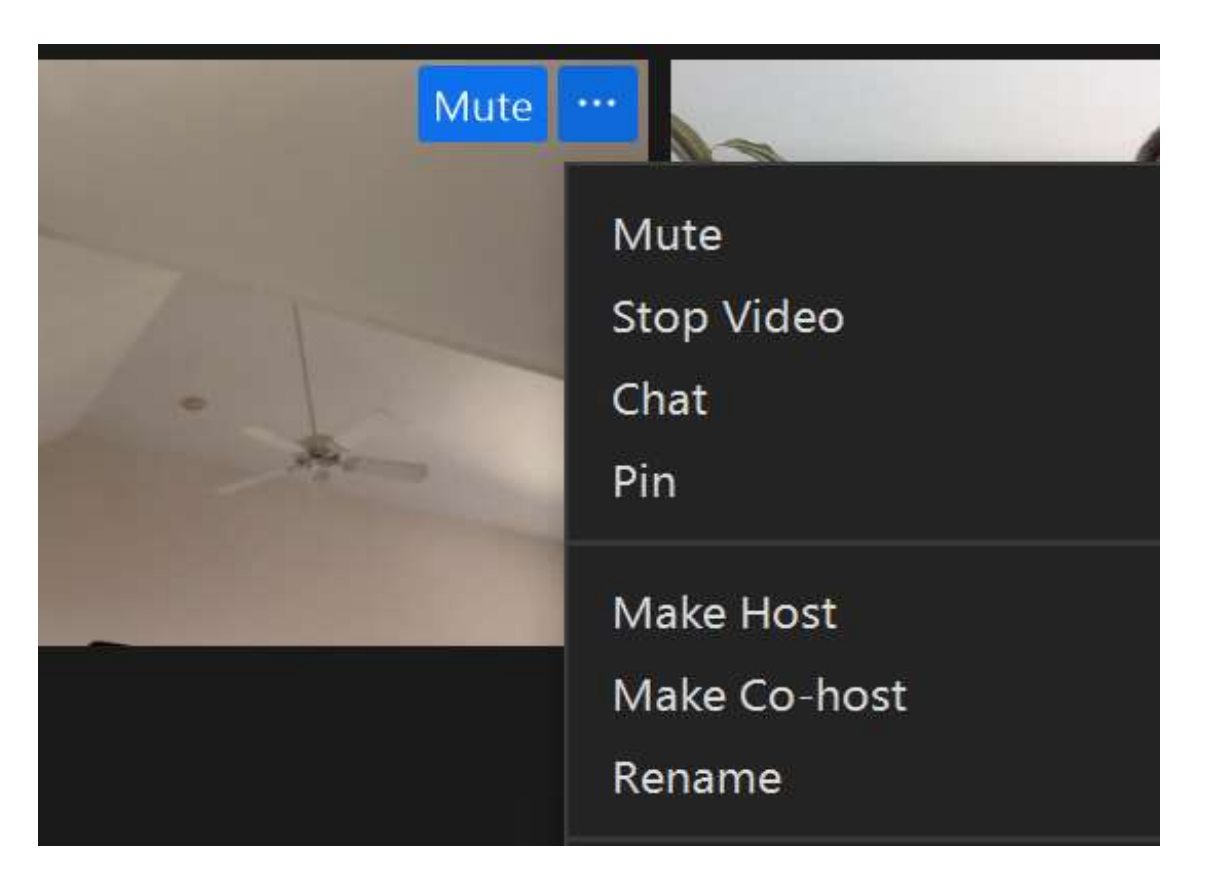

#### Mouse over video (thumbnail), then click ...

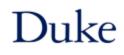

#### Zoom Toolbar as Moderator

#### Co-host controls are different than participant

- Share Screen is enabled used by instructor
- Breakout Rooms is added used by staff
- Ignore: Security, Record, Polls

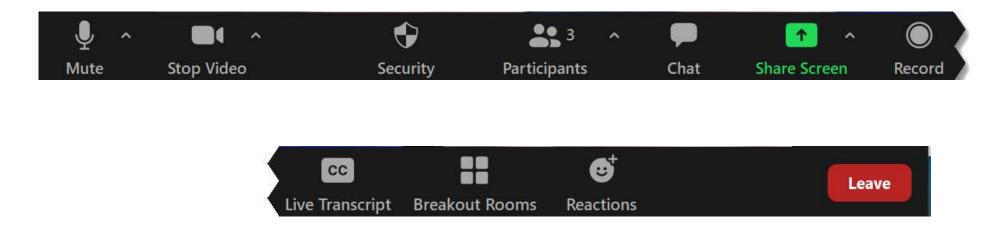

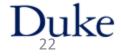

#### Interactions: Chat

- Open Chat, select "To: Everyone" (the default)
- Rarely use private chat always confirm "To:" who
- Type message, then press Enter key
- Chat window can be resized or moved

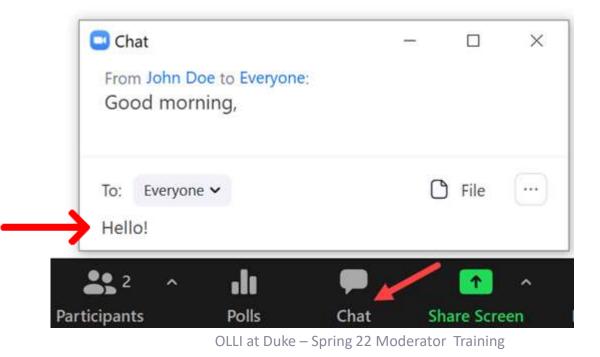

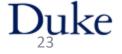

#### Interactions: Chat

• Save Chat: click "..."

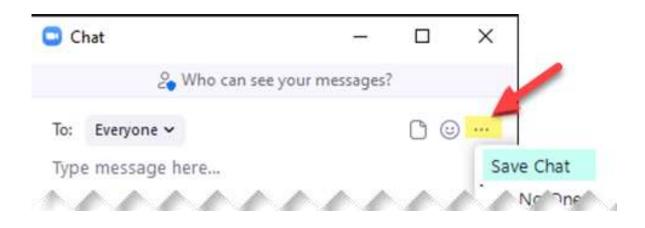

• Saves in folder: Documents > Zoom > 2022-01-12 ....

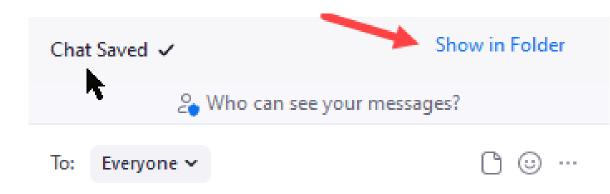

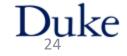

#### Interactions: Raise Hand

• Click "Reactions" in Zoom toolbar

• Click "Raise Hand"

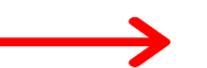

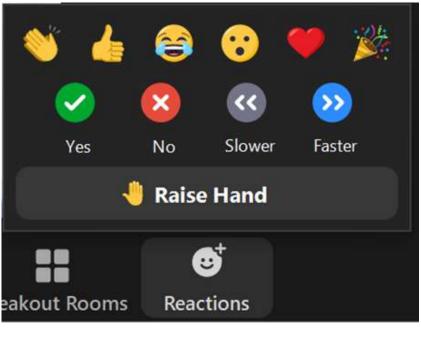

25

## Using Raise Hand

- Call on participants in order (Participant's window -or- Gallery)
- Click on "Lower hand" after participant speaks

| Participants (16)    |                             |  |     | ×          |  |
|----------------------|-----------------------------|--|-----|------------|--|
| Q Find a participant |                             |  |     |            |  |
| C. A                 | Howard Koslow (Co-host, me) |  | Ŷ   |            |  |
|                      | Kathy Parrish (Co-host)     |  | Ŷ   |            |  |
|                      | Marion Jervay               |  | 🄚 🖗 |            |  |
| ×.                   | Alita Bluford               |  | Sz  | <b>_</b> 7 |  |
| ВА                   | Betsy Alden                 |  | 🤚 🔮 |            |  |
| 4 2                  |                             |  |     |            |  |
|                      | Invite Mute All             |  |     |            |  |

26

#### "Quick Polls"

#### Use "Participants" window Yes/No icons

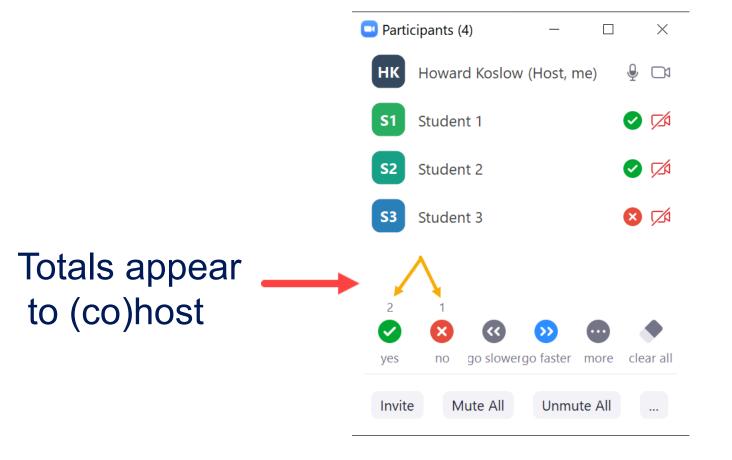

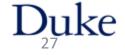

## Questions

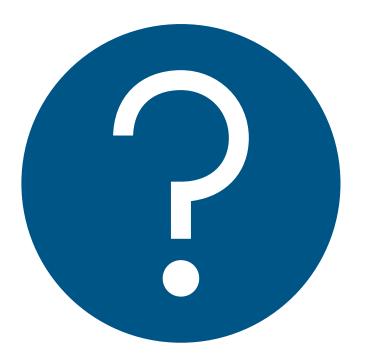

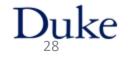

## Rehearsals & Intros

30

Rehearsa

Newbie

min

- Next Week!!!
- Meet your team: staff, instructor, moderator
- Held at the course assigned day & time
- Zoom rehearsal link in student portal

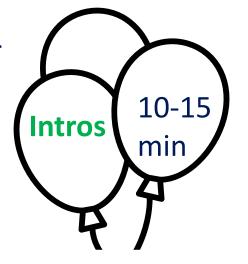

Experienced instructor

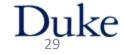

## General Tips

- Mistakes can happen... don't belabor apology, just move on
- Communicate with instructor
- Report problems to staff
  - verbally or in private chat
- Have water handy remind instructor
- Know the Zoom controls
- Turn on your video during Q & A
- <u>Encourage</u> viewing course recordings (if recorded)

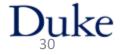

## Stay in Touch!!!

Chris Abrons

olli.duke.moderators@gmail.com

- Report problems
- Share tips!

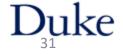

# Thanks for being an OLLI moderator

Be HappyHave Fun!

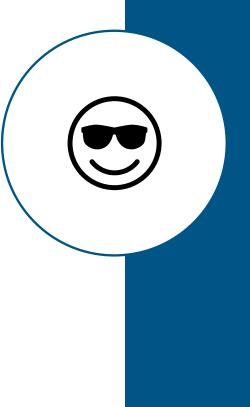